## **Philosophy Canvas - how to download from Microsoft Stream**

1. You will receive an email notification like the one below when your Teams recording is complete. This can take a long time, this test recording of 24 secs, took 3 mins to process.

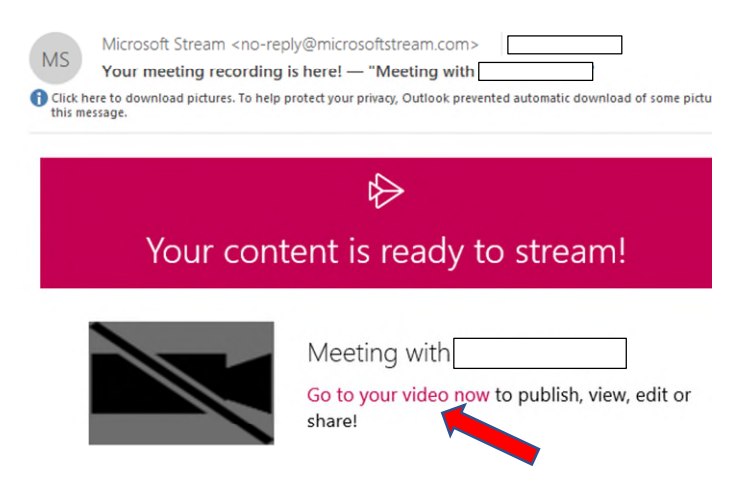

2. Click on the link in the email 'Go to your video now', or you can open Microsoft Stream and look in 'My content' and 'Meetings'.<br>  $\leftarrow \rightarrow \text{C}$  **a** web.microsoftstream.com

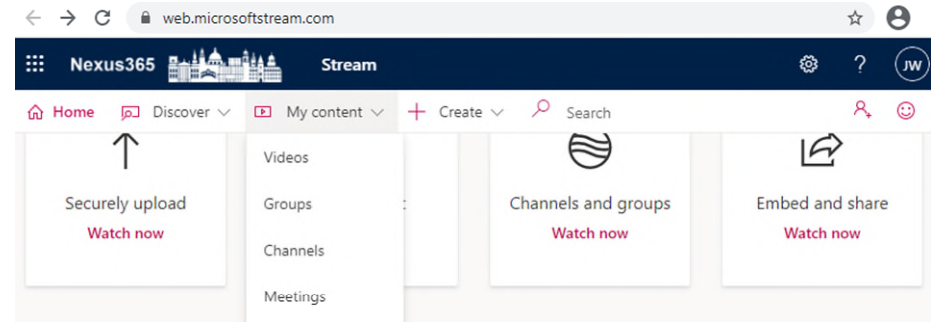

3. Click on the three dots for more options.

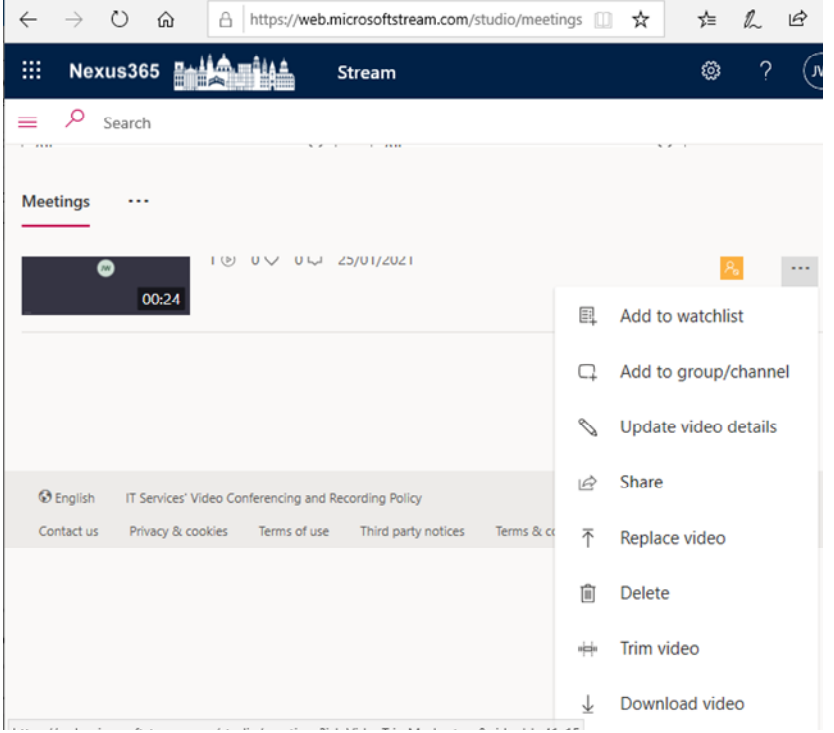

4. Download the video of your meeting to your 'Downloads' folder ready to upload to Canvas.